Guide to Log in to the E-Learning Portal (McOnline)

**Step 1**: Key in [www.mconline.sg](http://www.mconline.sg/) as the web address

**Step 2**: In the screen below key in

- a) CPS and the last 5 numbers and last letter of your child's/ward's Identification number in "Login ID" slot. (e.g. if your child's Birth Certificate number is T1234567A, then his or her Login ID would be CPS34567A )
- b) "Coral Primary School" in the "School" slot
- c) Your child's McOnline password in the "Password" slot (Please inform the form teacher to reset the password if your child has forgotten his or her password.)

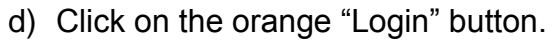

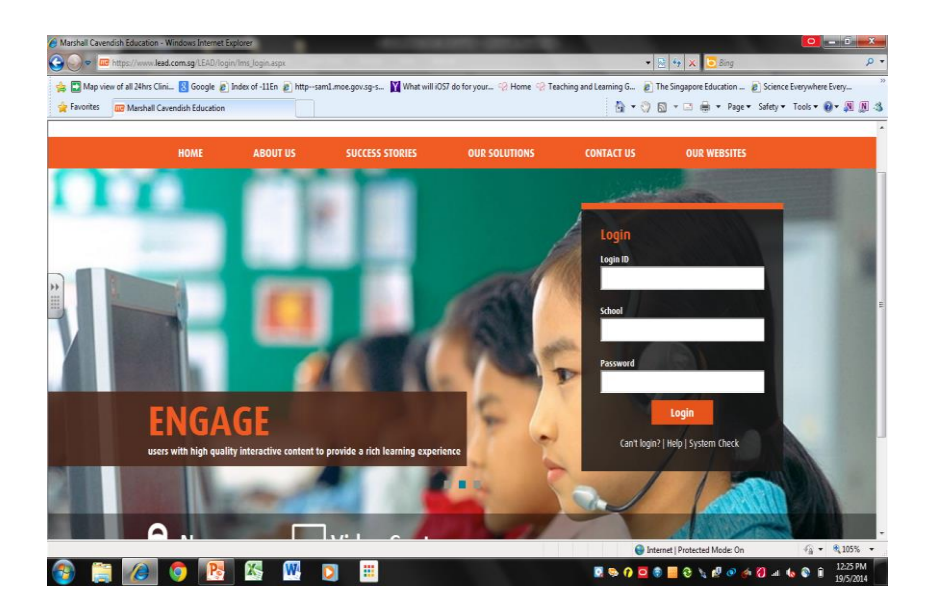

After that, you will be able to see the following screen (Please refer to next page):

- **Refer to Arrow 1** this is the announcement screen, where the school will send messages to all students, if there is a need.
- **Refer to Arrow 2** this is where the students will see the assignments that have been assigned to them.

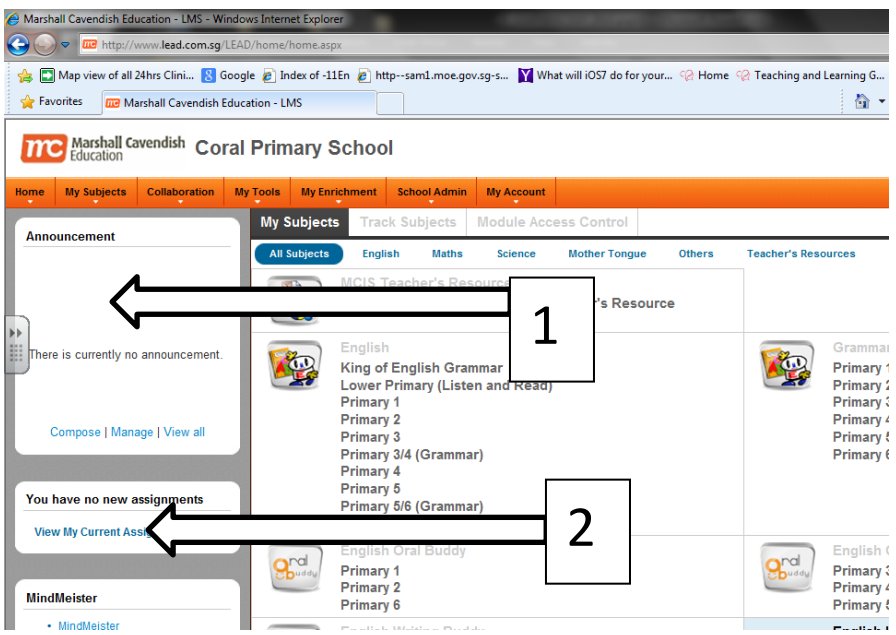

**Step 3:** When you click on the link for your assignment, you will be able to see the following: (Refer to Arrow A in the screen shot below)

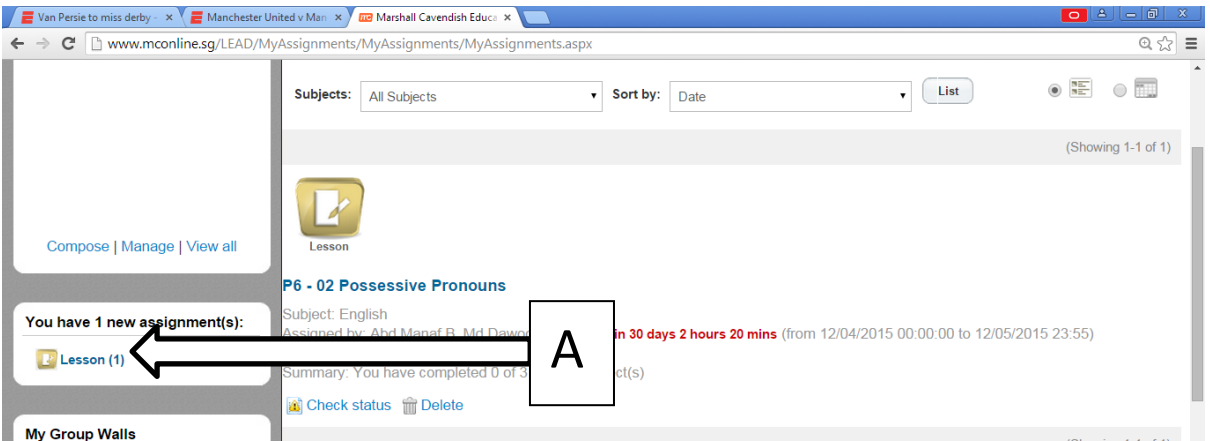

**Step 4**: You will be able to see a pop-up screen like this (Please refer to next page). In this screen, you need to do each of the tasks listed by clicking on the links (Refer to Arrow B)

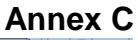

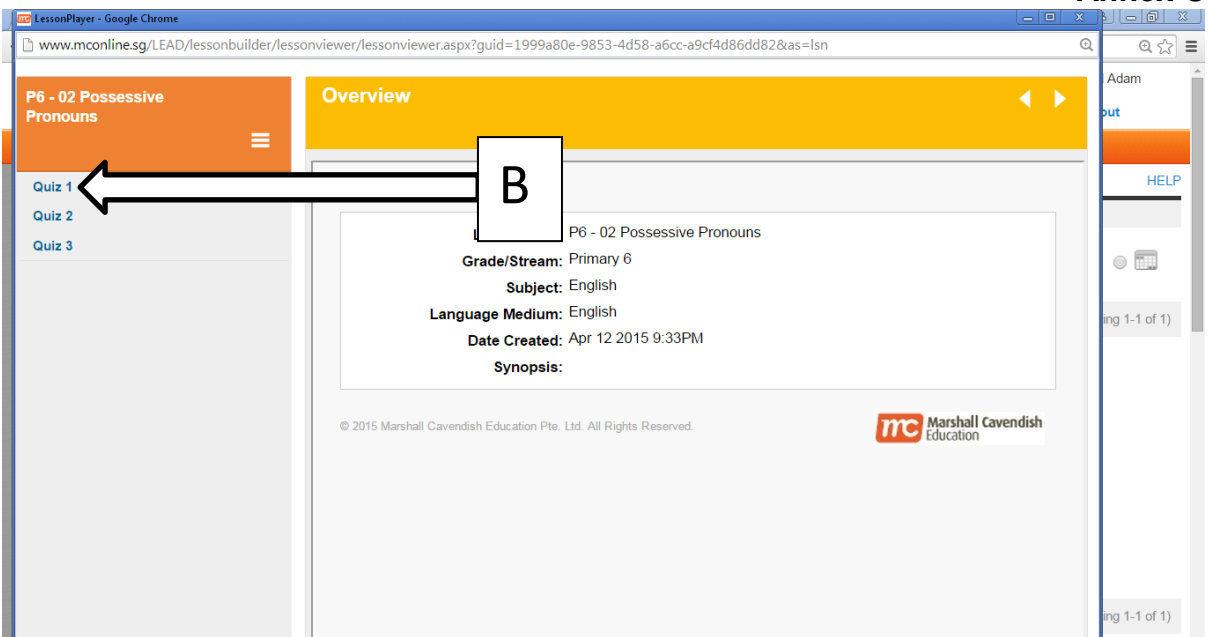

**Step 5:** Your child/ward must go through each tutorial/activity and finish each question for the quiz/test. For every quiz/test, your child/ward must click the "Submit" button at the end of it.

**Step 6:** Each pupil must complete tasks from the following subjects:

- For pupils from P1 and P2 classes English, Mathematics and Mother Tongue
- For pupils from P3, P4, P5 and P6 classes English, Mathematics, Science and Mother Tongue